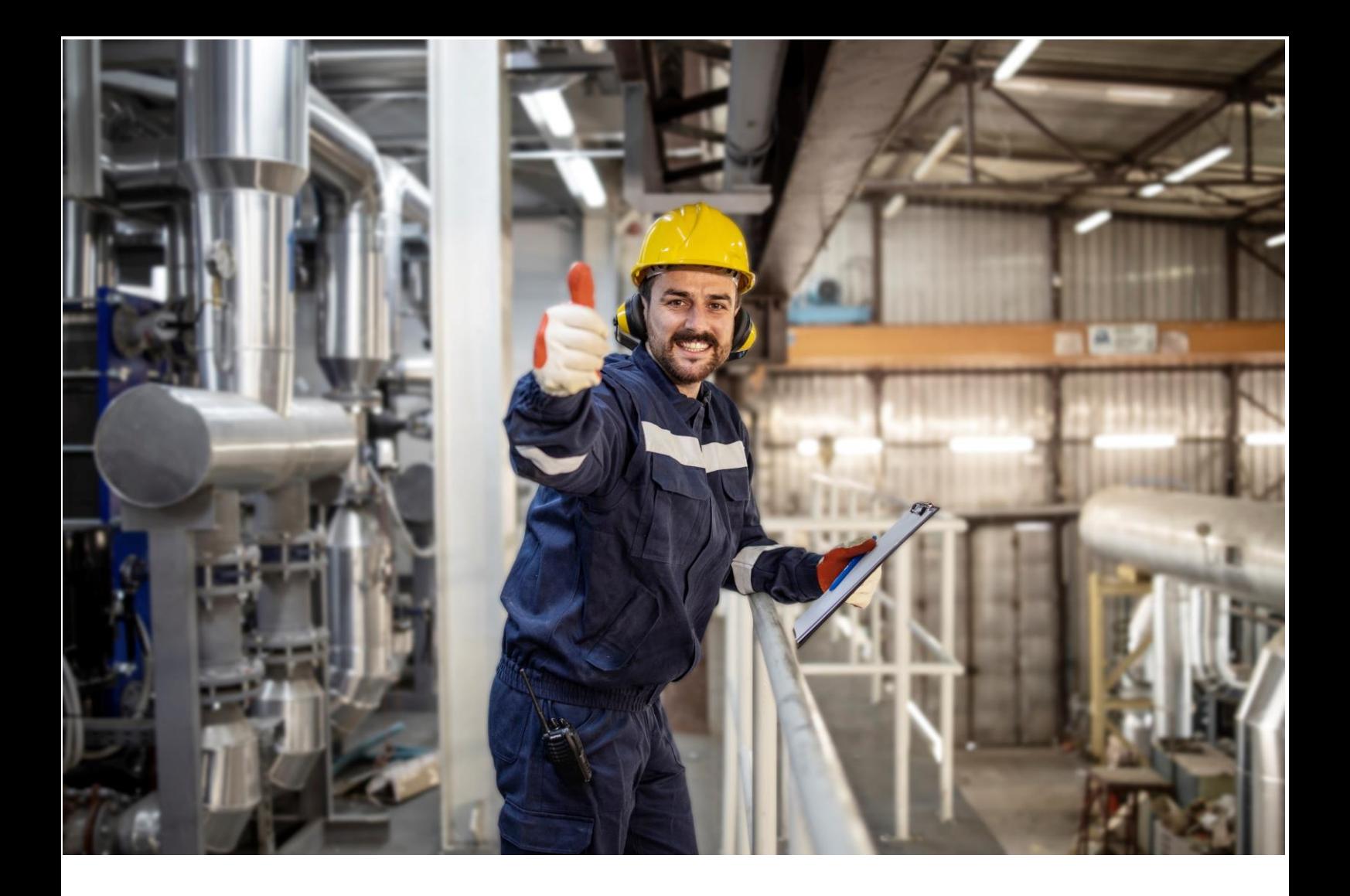

**Siemens Industry Online Support**

APPLICATION EXAMPLE

Redundant process data transmission with the SIMATIC PN/PN Coupler, driver library, and SIMATIC PCS 7

PCS 7 V9.1

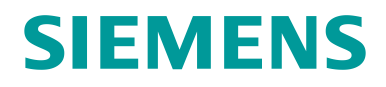

# Legal information

#### **Use of application examples**

Application examples illustrate the solution of automation tasks through an interaction of several components in the form of text, graphics and/or software modules. The application examples are a free service by Siemens AG and/or a subsidiary of Siemens AG ("Siemens"). They are non-binding and make no claim to completeness or functionality regarding configuration and equipment. The application examples merely offer help with typical tasks; they do not constitute customer-specific solutions. You yourself are responsible for the proper and safe operation of the products in accordance with applicable regulations and must also check the function of the respective application example and customize it for your system.

Siemens grants you the non-exclusive, non-sublicensable and non-transferable right to have the application examples used by technically trained personnel. Any change to the application examples is your responsibility. Sharing the application examples with third parties or copying the application examples or excerpts thereof is permitted only in combination with your own products. The application examples are not required to undergo the customary tests and quality inspections of a chargeable product; they may have functional and performance defects as well as errors. It is your responsibility to use them in such a manner that any malfunctions that may occur do not result in property damage or injury to persons.

#### **Disclaimer of liability**

Siemens shall not assume any liability, for any legal reason whatsoever, including, without limitation, liability for the usability, availability, completeness and freedom from defects of the application examples as well as for related information, configuration and performance data and any damage caused thereby. This shall not apply in cases of mandatory liability, for example under the German Product Liability Act, or in cases of intent, gross negligence, or culpable loss of life, bodily injury or damage to health, non-compliance with a guarantee, fraudulent non-disclosure of a defect, or culpable breach of material contractual obligations. Claims for damages arising from a breach of material contractual obligations shall however be limited to the foreseeable damage typical of the type of agreement, unless liability arises from intent or gross negligence or is based on loss of life, bodily injury or damage to health. The foregoing provisions do not imply any change in the burden of proof to your detriment. You shall indemnify Siemens against existing or future claims of third parties in this connection except where Siemens is mandatorily liable.

By using the application examples you acknowledge that Siemens cannot be held liable for any damage beyond the liability provisions described.

#### **Other information**

Siemens reserves the right to make changes to the application examples at any time without notice. In case of discrepancies between the suggestions in the application examples and other Siemens publications such as catalogs, the content of the other documentation shall have precedence.

The Siemens terms of use [\(https://support.industry.siemens.com\)](https://support.industry.siemens.com/) shall also apply.

#### **Security information**

Siemens provides products and solutions with industrial security functions that support the secure operation of plants, systems, machines and networks.

In order to protect plants, systems, machines and networks against cyber threats, it is necessary to implement – and continuously maintain – a holistic, state-of-the-art industrial security concept. Siemens' products and solutions constitute one element of such a concept.

Customers are responsible for preventing unauthorized access to their plants, systems, machines and networks. Such systems, machines and components should only be connected to an enterprise network or the internet if and to the extent such a connection is necessary and only when appropriate security measures (e.g. firewalls and/or network segmentation) are in place. For additional information on industrial security measures that may be implemented, please visit [https://www.siemens.com/industrialsecurity.](https://www.siemens.com/industrialsecurity)

Siemens' products and solutions undergo continuous development to make them more secure. Siemens strongly recommends that product updates are applied as soon as they are available and that the latest product versions are used. Use of product versions that are no longer supported, and failure to apply the latest updates may increase customer's exposure to cyber threats.

To stay informed about product updates, subscribe to the Siemens Industrial Security RSS Feed under [https://www.siemens.com/cert.](https://www.siemens.com/cert)

# **Table of contents**

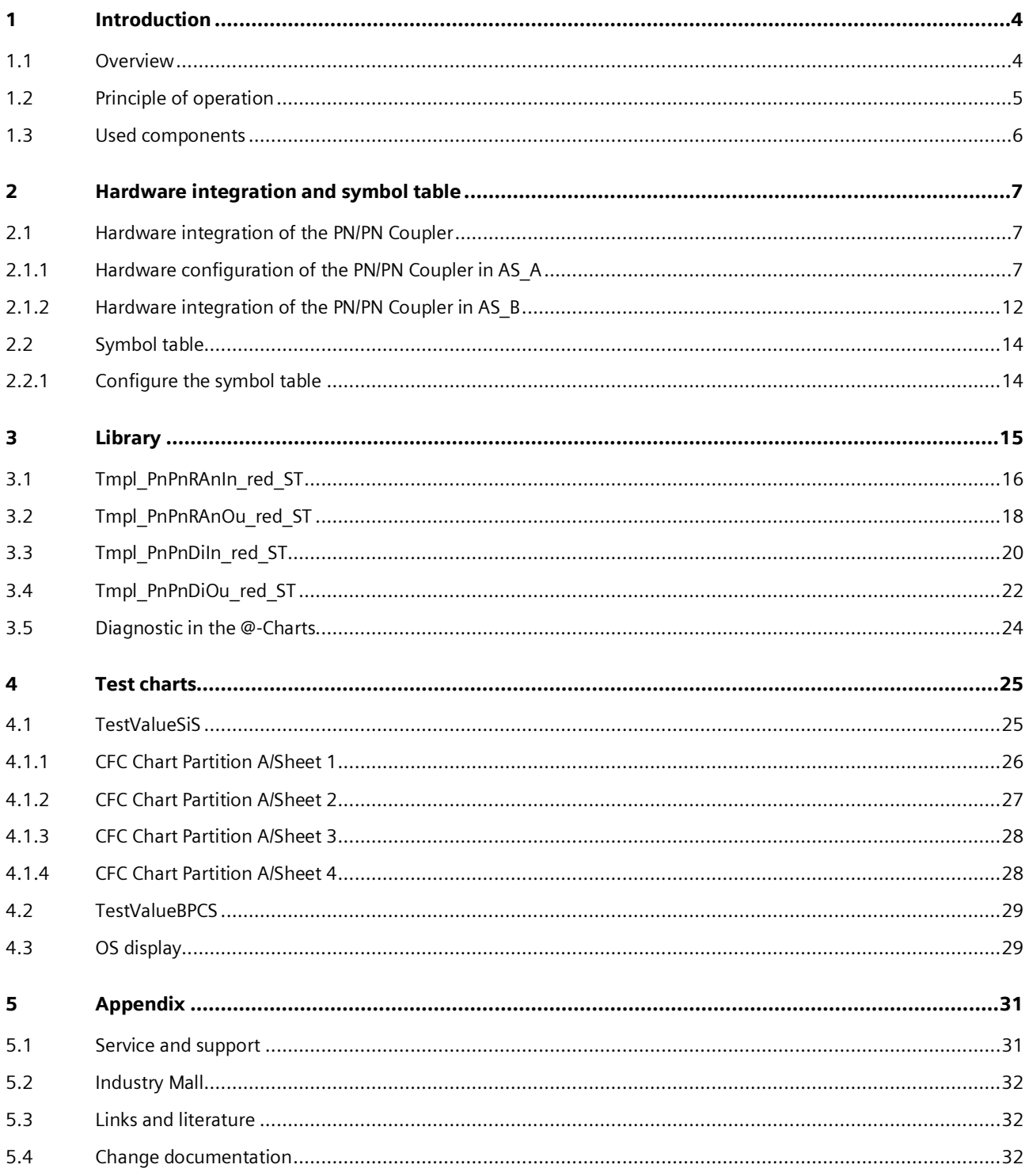

# <span id="page-3-0"></span>**Introduction**

## <span id="page-3-1"></span>1.1 Overview

Since the PCS 7 Version 9.0 SP2 Update Collection 1, the SIMATIC PN/PN Coupler can be used to exchange process data between two automation systems. The PCS 7 library "PCS 7 PN/PN PN/MF Coupler Software" (9LA1110-6CG20-0AA0) which is used in this application example can be used for PCS 7 V9.3 or higher.

Given two fault-tolerant programmable controllers, a singular SIMATIC PN/PN Coupler represents a single point of failure. In this case it is recommended to redundantly design the SIMATIC PN/PN Coupler as shown in [Figure](#page-3-2) 1-1 to ensure faulttolerant exchange of process data.

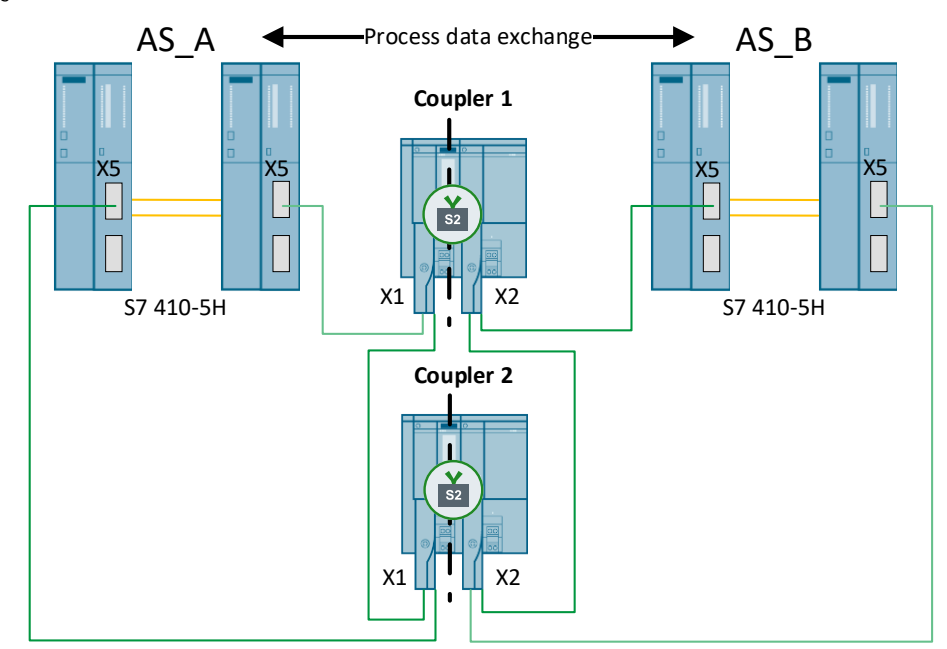

In this application example you will learn how process data are exchanged redundantly via two separate SIMATIC PN/PN Couplers, and which technical specifications must be considered.

<span id="page-3-2"></span>Figure 1-1

## <span id="page-4-0"></span>1.2 Principle of operation

The PN/PN Coupler is one way of exchanging data over the fieldbus. One advantage is the galvanic isolation between the X1 and X2 interfaces. The isolation is required to guarantee I-Device functionalities. A PN/PN Coupler is the only approved method of communicating between two CPUs with the fieldbus The X1 and X2 ports represent two separate PROFINET devices, each of which can be connected with S2 system redundancy (possible with firmware version V4.2 onward).

A PN/PN Coupler maintains constant communication with the connected IO controllers. If data has already been made available for reading on one side of the interfaces, the data will be deleted at the start of the cycle. Transmission only occurs when both sides of the Coupler communicate with the IO controllers.

With S2 system redundancy, 988 BYTE input data and 988 BYTE output data can be communicated. It is not possible to saturate the complete address range of 1000 BYTES, since 12 BYTES are required for internal communication between the X1 and X2 ports. Accordingly, the configuration used in this application example allows for 196 analog data records to be transmitted.

<span id="page-4-1"></span>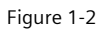

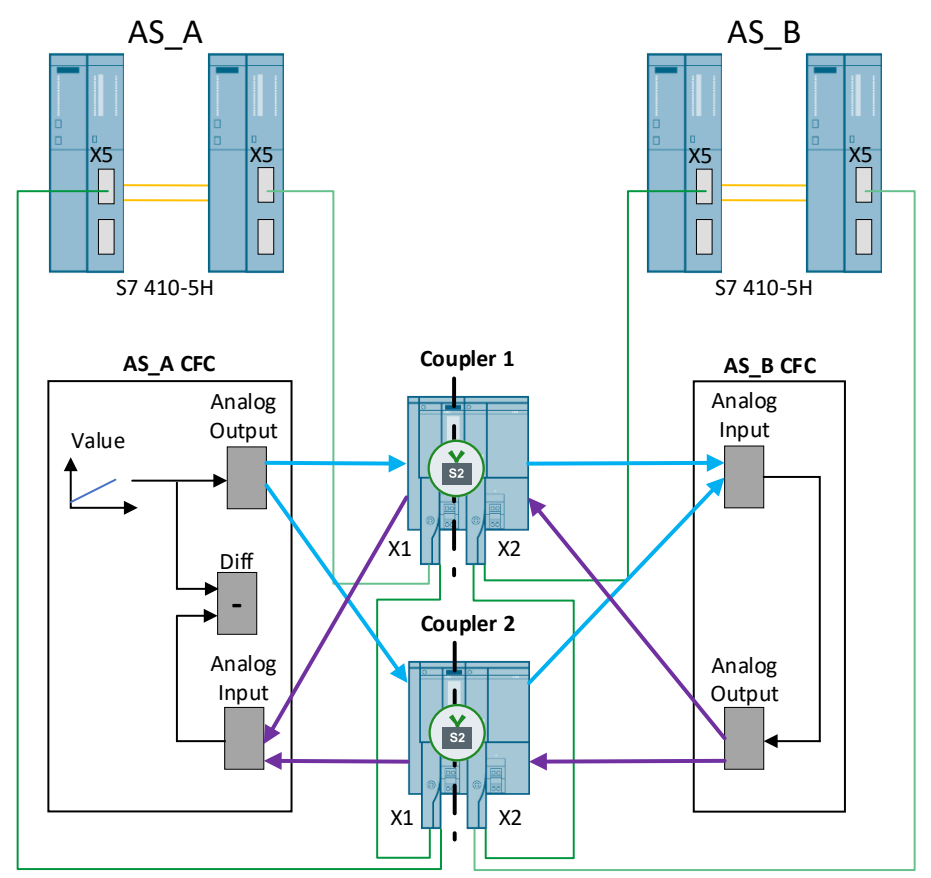

To safeguard the single point of failure in redundant process data exchange between the two fault-tolerant controllers "AS A" and "AS B", two separate SIMATIC PN/PN Couplers, "Coupler 1" and "Coupler 2", are utilized [\(Figure](#page-4-1) 1-2). The analog value signal generated in "AS\_A" is sent to both Couplers by an output module in the "AS\_A" CFC. The Couplers send the signals to a CFC chart in "AS\_B". This is accomplished through processing of the redundant values, whereby the signal with the signal status "Good" / the defined master signal is always the signal that is used. The light blue arrows in [Figure](#page-4-1) 1-2 show data value transmission via both Couplers from "AS\_A" to "AS\_B". The purple arrows show how data are sent from "AS\_B" to "AS\_A" according to the same principle. IO data are continuously updated via the process image of the inputs and outputs.

## <span id="page-5-0"></span>1.3 Used components

The following hardware and software components were used to create this application example:

Table 1-1

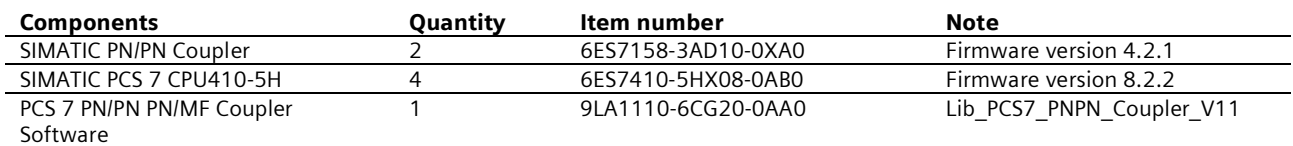

#### **Document creation**

Screenshots were taken with PCS 7 V9.1.

### **Applicability**

This document is valid for SIMATIC PCS 7 V9.1.

# <span id="page-6-0"></span>2 Hardware integration and symbol table

### <span id="page-6-1"></span>2.1 Hardware integration of the PN/PN Coupler

### <span id="page-6-2"></span>2.1.1 Hardware configuration of the PN/PN Coupler in AS\_A

1. Open the hardware configuration of PC station A in the component view.

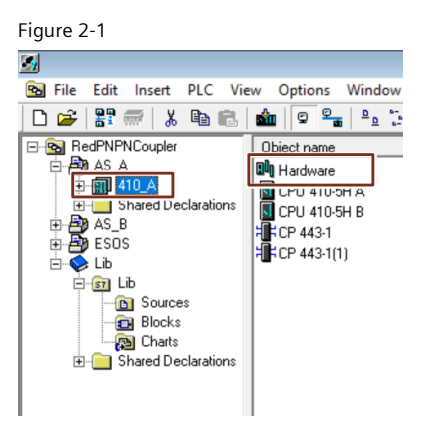

2. Integrate two X1 PN/PN Couplers into your PROFINET system from the side navigation pane. To do this, drag and drop a PN/PN Coupler to a "PN-IO-X8" interface. Since both interfaces need to be in the same network, a connection is automatically created between the interfaces and the Couplers.

Note

It is important that the hardware is based on the correct GSDML file. In case of the wrong GSDML file, the driver wizard does not proceed with the call up of the diagnostic blocks and interconnections of the parameter. The supported GSDML files can be found in the [manual](https://support.industry.siemens.com/cs/ww/en/view/109818892) of "PCS 7 PN/PN PN/MF Coupler Software" Library.

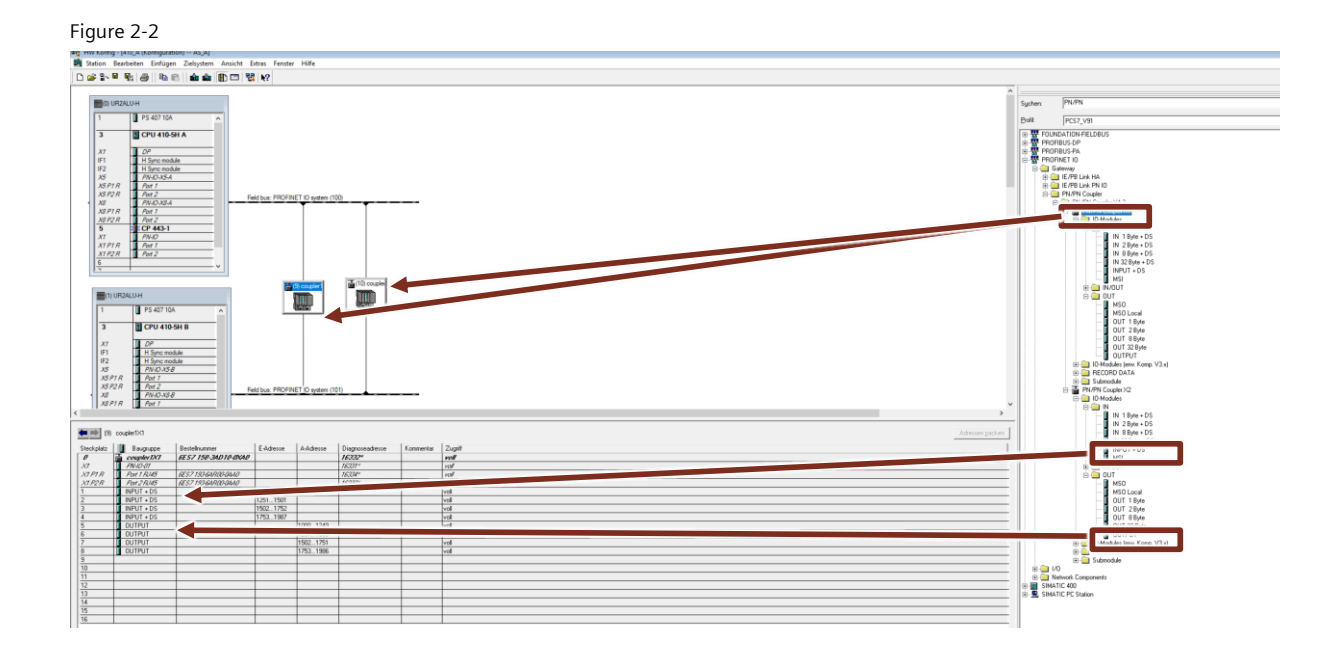

3. To transmit 196 data records, 8 modules must be added to the configuration of the PN/PN Couplers from the navigation pane. Integrate them into the modules listed.

![](_page_7_Picture_67.jpeg)

<span id="page-7-0"></span>Figure 2-3 "Coupler1X1" hardware configuration

4. Adapt the input and output addresses to match the modules you inserted. To do this, double-click on the modules and change to the "Addresses" tab. The corresponding addresses can be found i[n Figure](#page-7-0) 2-3.

Figure 2-4

![](_page_7_Picture_68.jpeg)

5. Open the device settings of the Coupler and enter the desired device names in the "General" tab. Here we enter the name "Coupler1X1".

### Figure 2-5

![](_page_8_Picture_65.jpeg)

- 6. In the "General" tab, modify the PROFINET device address of the X1 Coupler. It must be the same between the hardware configuration of AS\_A and the configuration of AS\_B, the X2 Coupler.
- 7. Open the "Ethernet..." sub-tab in the "General" tab, then modify the IP address of the Coupler. This view also allows you to change the network assignment.

![](_page_8_Picture_66.jpeg)

- 8. Close the tab by clicking "OK" when you are done.
- 9. Click "OK" to close the object properties.

10.In order to compile the hardware configuration, the H parameters of the CPU must be recalculated. Open the object properties of the master CPU and change to the "H parameters" tab. Open the "Calculate..." sub-tab.

![](_page_9_Picture_42.jpeg)

11.Change the figures to fit your user program. Recalculate the parameters. Click the "Recalculate" button. Then click on "OK" to close the sub-menu.

![](_page_9_Picture_43.jpeg)

12.Click "OK" to close the object properties.

13. Perform Steps 3 through 12 again for your redundant Coupler. Refer to [Figure](#page-10-0) 2-9 for the appropriate modules, input and output addresses, and the device name "Coupler2X1".

| $(10)$ coupler $2<1$ |                         |                     |           |           |                    |         |        |  |  |  |
|----------------------|-------------------------|---------------------|-----------|-----------|--------------------|---------|--------|--|--|--|
| Slot                 | Module                  | <b>Order Number</b> | I Address | Q Address | Diagnostic Address | Comment | Access |  |  |  |
| $\theta$             | 夁<br>coupler2X1         | EES7 158-34D10-0XA0 |           |           | 16328-             |         | Full   |  |  |  |
| XI                   | FN-10-01                |                     |           |           | 16327*             |         | Full   |  |  |  |
| XIFIB                | <b>Part 1 R/45</b><br>目 | EEST 193EARDDDAU    |           |           | 16330"             |         | Full   |  |  |  |
| X1 F2 R              | Port 2 R/45<br>B        | EEST 193EARDD-DAAD  |           |           | 16329"             |         | Full   |  |  |  |
|                      | INPUT + DS              |                     | 20002250  |           |                    |         | Full   |  |  |  |
| 2                    | INPUT + DS              |                     | 22512501  |           |                    |         | Full   |  |  |  |
| 3                    | $INPUT + DS$            |                     | 25022752  |           |                    |         | Full   |  |  |  |
| 4                    | $INPUT + DS$            |                     | 27532987  |           |                    |         | Full   |  |  |  |
| 5                    | <b>OUTPUT</b>           |                     |           | 20002249  |                    |         | Full   |  |  |  |
| 6                    | <b>OUTPUT</b>           |                     |           | 22512500  |                    |         | Full   |  |  |  |
| 7                    | <b>OUTPUT</b>           |                     |           | 25022751  |                    |         | Full   |  |  |  |
| 8                    | <b>OUTPUT</b>           |                     |           | 27532986  |                    |         | Full   |  |  |  |
| 9                    |                         |                     |           |           |                    |         |        |  |  |  |
| 10                   |                         |                     |           |           |                    |         |        |  |  |  |
| 11                   |                         |                     |           |           |                    |         |        |  |  |  |
| 12                   |                         |                     |           |           |                    |         |        |  |  |  |
| $\frac{1}{13}$       |                         |                     |           |           |                    |         |        |  |  |  |
| 14                   |                         |                     |           |           |                    |         |        |  |  |  |
| $\overline{15}$      |                         |                     |           |           |                    |         |        |  |  |  |
| 16                   |                         |                     |           |           |                    |         |        |  |  |  |

<span id="page-10-0"></span>Figure 2-9 "Coupler2X1" hardware configuration

14.Save and compile the hardware configuration.

Figure 2-10

![](_page_10_Picture_47.jpeg)

### <span id="page-11-0"></span>2.1.2 Hardware integration of the PN/PN Coupler in AS\_B

Integration of the PN/PN Coupler into the hardware configuration of AS\_B works in much the same way as the integration into the HW Config of AS\_A (see [2.1.1](#page-6-2) [Hardware configuration of the PN/PN Coupler in AS\\_A\)](#page-6-2). This chapter describes the points where the configuration differs.

1. Integrate two PN/PN Couplers as described in Steps 1 and 2 in chapte[r 2.1.1](#page-6-2) [Hardware configuration of the PN/PN](#page-6-2)  [Coupler in AS\\_A.](#page-6-2) Drag and drop 2 X2 PN/PN Couplers (instead of X1) into your PROFINET system.

![](_page_11_Figure_3.jpeg)

2. Parameterize the Couplers as described in Steps 3 through 14 in chapter [2.1.1](#page-6-2) [Hardware configuration of the PN/PN](#page-6-2)  Coupler in AS A. Refer to th[e Figure](#page-11-1) 2-12 an[d Figure](#page-12-0) 2-13 for the correct modules and input and output addresses of the Couplers.

Note

It is important that the hardware is based on the correct GSDML file. In case of the wrong GSDML file, the driver wizard does not proceed with the call up of the diagnostic blocks and interconnections of the parameter. The supported GSDML files can be found in the [manual](https://support.industry.siemens.com/cs/ww/en/view/109818892) of "PCS 7 PN/PN PN/MF Coupler Software" Library.

| (9) coupler1X2  |   |                    |                            |           |           |                    |         |        |  |  |  |  |
|-----------------|---|--------------------|----------------------------|-----------|-----------|--------------------|---------|--------|--|--|--|--|
| Slot            |   | Module             | <b>Order Number</b>        | I Address | Q Address | Diagnostic Address | Comment | Access |  |  |  |  |
| o               | 霝 | coupler1X2         | <b>GES7 158-3AD10-0XA0</b> |           |           | 16359-             |         | Full   |  |  |  |  |
| X2              |   | <b>FN-ID-02</b>    |                            |           |           | 16358"             |         | Full   |  |  |  |  |
| X2F1B           |   | <b>Part 1 R/45</b> | EEST 193EARDDDAU           |           |           | 16361"             |         | Full   |  |  |  |  |
| X2 P2 R         |   | <b>Part 2 R/45</b> | EEST 193EARDDDAU           |           |           | 16360"             |         | Full   |  |  |  |  |
|                 |   | <b>OUTPUT</b>      |                            |           | 10001249  |                    |         | Full   |  |  |  |  |
| 2               |   | <b>OUTPUT</b>      |                            |           | 12511500  |                    |         | Full   |  |  |  |  |
| 3               |   | <b>OUTPUT</b>      |                            |           | 15021751  |                    |         | Full   |  |  |  |  |
| 4               |   | <b>OUTPUT</b>      |                            |           | 17531986  |                    |         | Full   |  |  |  |  |
| 5               |   | INPUT + DS         |                            | 10001250  |           |                    |         | Full   |  |  |  |  |
| 6               |   | INPUT + DS         |                            | 12511501  |           |                    |         | Full   |  |  |  |  |
| 7               |   | INPUT + DS         |                            | 15021752  |           |                    |         | Full   |  |  |  |  |
| 8               |   | INPUT + DS         |                            | 17531987  |           |                    |         | Full   |  |  |  |  |
| 9               |   |                    |                            |           |           |                    |         |        |  |  |  |  |
| 10              |   |                    |                            |           |           |                    |         |        |  |  |  |  |
| 11              |   |                    |                            |           |           |                    |         |        |  |  |  |  |
| 12              |   |                    |                            |           |           |                    |         |        |  |  |  |  |
| 13              |   |                    |                            |           |           |                    |         |        |  |  |  |  |
| 14              |   |                    |                            |           |           |                    |         |        |  |  |  |  |
| $\frac{1}{15}$  |   |                    |                            |           |           |                    |         |        |  |  |  |  |
| $\overline{16}$ |   |                    |                            |           |           |                    |         |        |  |  |  |  |

<span id="page-11-1"></span>Figure 2-12 "Coupler1X2" hardware configuration

Slot allocation from one IO device to the other IO device (coupling partner) must be done on a 1-to-1 basis (e.g. slot 3 left bus side = slot 3 right bus side).

![](_page_12_Picture_31.jpeg)

<span id="page-12-0"></span>Figure 2-13 "Coupler2X2" hardware configuration

Note

![](_page_12_Picture_32.jpeg)

### <span id="page-13-0"></span>2.2 Symbol table

The symbol table contains symbols for communicating with the hardware. The input and output addresses listed for the Coupler modules in chapter [2.1](#page-6-1) must be in the symbol table. These addresses are necessary for communication between the CPUs via the Coupler. They contain all transmitted signals. The symbol table must have the same input and output addresses on the PLCs that are communicating. The symbol table should be configured in the same manner as with an ordinary distributed I/O system.

### <span id="page-13-1"></span>2.2.1 Configure the symbol table

1. Open the symbol table for AS\_A in the component view.

![](_page_13_Picture_352.jpeg)

![](_page_13_Picture_353.jpeg)

2. Instance the input and output addresses of the redundant Couplers (se[e Table](#page-13-2) 2-1).

#### <span id="page-13-2"></span>Table 2-1

![](_page_13_Picture_354.jpeg)

3. Copy the inserted input and output addresses into the symbol table of AS\_B.

# <span id="page-14-0"></span>3 Library

This chapter explains the templates of the "PCS 7 PN/PN PN/MF Coupler Software" Library (9LA1110-6CG20-0AA0) which are used in this application example. The Diagnostic blocks

<span id="page-14-1"></span>Figure 3-1

Tmpl PnPnDiln red Tmpl\_PnPnDiln\_red\_ST Tmpl\_PnPnDiOu\_red Dinpl\_PnPnDiOu\_red\_ST Tmpl\_PnPnlAnIn\_red Tmpl\_PnPnlAnIn\_red\_ST Tmpl\_PnPnlAnOu\_red Tmpl\_PnPnlAnOu\_red\_ST Tmpl\_PnPnRAnIn\_red Tmpl\_PnPnRAnIn\_red\_ST Tmpl\_PnPnRAnOu\_red Tmpl\_PnPnRAnOu\_red\_ST Tmpl\_PnPnWoln\_red Tmpl\_PnPnWoln\_red\_ST Tmpl\_PnPnWoOu\_red Tmpl\_PnPnWoOu\_red\_ST

<span id="page-14-2"></span>Figure 3-2

![](_page_14_Picture_123.jpeg)

As shown in [Figure](#page-14-1) 3-1 an[d Figure](#page-14-2) 3-2, the library contains many other blocks and templates. For other applications there are also blocks for the data type Integer and Word and Templates which handles the quality information with a bit instead of a byte. General the Status information via process image is an option that can be used or not used to save data space at the Coupler.

<span id="page-14-3"></span>

Note More information can be found in the [manual](https://support.industry.siemens.com/cs/ww/en/view/109818892) of "PCS 7 PN/PN PN/MF Coupler Software" Library.

## <span id="page-15-0"></span>3.1 Tmpl\_PnPnRAnIn\_red\_ST

The "Tmpl\_PnPnRAnIn\_red\_ST" template describes the redundant data transmission of analog input values in "REAL" format with the "PnPnRAnIn" and the "PnPnRedAn02" block. All necessary diagnostic blocks are automatically called up and interconnected at the Charts beginning with "@".

![](_page_15_Figure_2.jpeg)

The "PV\_In" of the two "PnPnRAnIn" blocks (analog input driver real) process the redundantly transmitted analog values of the Couplers. The "ST\_In" of the two "PnPnRAnIn" blocks read the corresponding signal status. The "PnPnRedAn02" (Selection of two redundant analog values) block evaluates the best of the two redundant signals based on "In1.ST" resp. "In2.ST". The best signal with the corresponding signals "Bad", "OosAct", "MS\_Req" MS\_dev" is given out at the output parameters of the "PnPnRedAn02".

Figure 3-4

![](_page_15_Picture_127.jpeg)

#### Figure 3-5

![](_page_16_Figure_1.jpeg)

Thanks to the "Generate module drivers" functionality, as is customary in PCS 7, all necessary diagnostic blocks are automatically called up and interconnected. At the "PnPnRAnIn" block, the input parameter "ST\_In", "MS", "Mode", "DataXchg", "DataXchg1", and" MS\_Xchg" will be interconnected with the corresponding module diagnostic block resp. address of the process image.

#### **Parameters of "PnPnRAnIn"**

"SelQB" ist set to 0 and "SelST" is set to 1 because the evaluation of the signals status is done by the input parameter "ST\_IN"

"Feature.Bit25" and "Feature.Bit26" are set to 0. These Bits can be used for "Bit Swap" and "Byte swap" if the coupled PLC have different data formats, like little Endian and Big Endian. The "Feature.Bit27" is set to 0. "Feature.Bit28" allows for evaluation of the signal status at the output "Bad"."Feature.Bit29" and "Feature.Bit30" is set to 0.

Note

A detailed description for the blocks "PnPnRAnIn" and "PnPnRedAn02" can be found in the [manual](https://support.industry.siemens.com/cs/ww/en/view/109818892) of "PCS 7 PN/PN PN/MF Coupler Software" Library.

## <span id="page-17-0"></span>3.2 Tmpl\_PnPnRAnOu\_red\_ST

The "Tmpl\_PnPnRAnOu\_red\_ST" template describes the redundant data transmission of analog output values in "REAL" format with the "PnPnRAnOu" block.

![](_page_17_Figure_2.jpeg)

The "PV\_Out" of the two "PnPnRAnOu" blocks (analog output driver real) process the analog value which must be transmitted redundantly by the Couplers. The "ST\_Out" of the two "PnPnRAnOu" blocks write the corresponding signal status to the process image. The "PnPnAnInSel" (select one out of two analog values real) block is a placeholder for a block that gives out an analog value.

![](_page_17_Picture_98.jpeg)

![](_page_17_Picture_99.jpeg)

![](_page_18_Figure_0.jpeg)

Thanks to the "Generate module drivers" functionality, as is customary in PCS 7, all necessary diagnostic blocks are automatically called up and interconnected. At the "PnPnRAnOu" block, the output parameter "ST\_Out" and the input parameter "MS", "Mode", "DataXchg", "DataXchg1", and "MS\_Xchg" will be interconnected with the corresponding module diagnostic block resp. address of the process image.

### **Parameters of "PnPnRAnOu"**

"Feature.Bit25" and "Feature.Bit26" are set to 0. These Bits can be used for "Bit Swap" and "Byte swap" if the coupled PLC have different data formats like little Endian and Big Endian. The standard Feature Bits "Feature.Bit27", "Feature.Bit31" are set to 0 and "Feature.Bit30" is set to 1.

Note

A detailed description for the blocks "PnPnRAnOu" and "PnPnAnInSel" can be found in the [manual](https://support.industry.siemens.com/cs/ww/en/view/109818892) of "PCS 7 PN/PN PN/MF Coupler Software" Library.

## <span id="page-19-0"></span>3.3 Tmpl\_PnPnDiIn\_red\_ST

The "Tmpl\_PnPnRDiIn\_red\_ST" template describes the redundant data transmission of digital input values with the "PnPnDiIn" and the "PnPnRedDi02" block.

![](_page_19_Figure_2.jpeg)

The "PV\_In" of the two "PnPnRDiIn" blocks (digital input driver bit) process the redundantly transmitted digital values of the Couplers. The "ST\_In" of the two "PnPnRDiIn" blocks read the corresponding signal status. The "PnPnRedDi02" block (selection of two redundant digital values) evaluates the best of the two redundant signals based on In1.ST resp. In2.ST. The best signal with the corresponding signals "Bad","OosAct", "MS\_Req" and "MS\_dev" is given out at the output parameters of the "PnPnRedDi02".

![](_page_19_Figure_4.jpeg)

![](_page_19_Picture_143.jpeg)

![](_page_20_Figure_0.jpeg)

Thanks to the "Generate module drivers" functionality, as is customary in PCS 7, all necessary diagnostic blocks are automatically called up and interconnected. At the "PnPnDiIn" block, the input parameter "ST\_In", "MS", "Mode", "DataXchg", "DataXchg1", and "MS\_Xchg" will be interconnected with the corresponding module diagnostic block resp. address of the process image.

#### **Parameters of "PnPnDiIn"**

"SelQB" is set to 0 and "SelST" is set to 1 because the evaluation of the signals status is done by the input parameter "ST\_IN"

"Feature.Bit27" is set to 0. "Feature.Bit28" allows for evaluation of the signal status at the output "Bad". "Feature.Bit29" and "Feature.Bit30" is set to 0.

Note

A detailed description for the blocks "PnPnDiIn" and "PnPnRedDi02" can be found in the [manual](https://support.industry.siemens.com/cs/ww/en/view/109818892) of "PCS 7 PN/PN PN/MF Coupler Software" Library.

## <span id="page-21-0"></span>3.4 Tmpl\_PnPnDiOu\_red\_ST

The "Tmpl\_PnPnRDiOu\_red\_ST" template describes the redundant data transmission of digital output values with the "PnPnDiOu" block.

![](_page_21_Figure_2.jpeg)

The "PV\_Out" of the two "PnPnDiOu" blocks (digital output driver bit) process the ditial value which must be transmitted redundantly by the Couplers. The "ST\_Out" of the two "PnPnDiOu" blocks write the corresponding signal status to the process image. The "And04" block (Logical AND with 4 inputs) is a placeholder for a block that gives out a digital value.

![](_page_21_Figure_4.jpeg)

![](_page_21_Picture_118.jpeg)

#### Figure 3-14

![](_page_22_Figure_1.jpeg)

Thanks to the "Generate module drivers" functionality, as is customary in PCS 7, all necessary diagnostic blocks are automatically called up and interconnected. At the "PnPnDiOu" block, the output parameters "ST\_Out" and the input parameter "MS", "Mode", "DataXchg", "DataXchg1", and "MS\_Xchg" will be interconnected with the corresponding module diagnostic block resp. address of the process image.

#### **Parameters of "PnPnRAnOu"**

The standard Feature Bits "Feature.Bit27", "Feature.Bit31" are set to 0 and "Feature.Bit30" is set to 1.

Note A detailed description for the blocks "PnPnRAnOu" and "PnPnAnInSel" can be found in the [manual](https://support.industry.siemens.com/cs/ww/en/view/109818892) of "PCS 7 PN/PN PN/MF Coupler Software" Library.

### <span id="page-23-0"></span>3.5 Diagnostic in the @-Charts

In the charts beginning with "@" all necessary diagnostic blocks are automatically called up and interconnected. This happens by compiling the program with the option "Generate module drivers".

![](_page_23_Figure_2.jpeg)

![](_page_23_Figure_3.jpeg)

The "PnPNMod" handles the proceeds of the diagnostic for each module of the PN/PN. The interconnection on the lefthand side guides to higher level diagnostic blocks e.g., "OB\_DIAG1\_PN", "SUBNET\_PN" and "OB\_BEGIN\_HPN". The dialog status at the input parameter "DS" taken from the input byte "DS" of the Coupler. The interconnections on the right-hand side guide to the channel blocks e.g., "PnPnRAnIn", "PnPnRAnOu", "PnPnDiIn" and "PnPnDiOu".

# <span id="page-24-0"></span>4 Test charts

### <span id="page-24-1"></span>4.1 TestValueSiS

![](_page_24_Figure_2.jpeg)

![](_page_24_Figure_3.jpeg)

The CFC "TestValueSiS" is employed for the following applications:

- Generating a process value
- Comparing a sent and received process value
- Simulating process values
- Process value monitoring
- Monitoring of transmission speed
- Displaying the maximum transmission time
- Simulating signal states

### <span id="page-25-0"></span>4.1.1 CFC Chart Partition A/Sheet 1

Figure 4-2

![](_page_25_Figure_2.jpeg)

In CFC Chart Partition A/Sheet 1, a process value is generated which increments cyclically from 10 to 1000 in increments of one. Once 1000 is reached, the process value automatically resets to 10. APL standard blocks are used (CompAn02, Add04, SelA02In). The process value is combined with a generated signal status using a "StruAnOu" APL block (see

The "Out" output of the "SimVal" is connected to the "PV\_In" input of the two "PnPnRAnOu" blocks (Logical AND with 4 inputs) in Tmpl\_PnPnRAnOu\_red\_ST  $3.2$  in order to use the generated process value.

### <span id="page-26-0"></span>4.1.2 CFC Chart Partition A/Sheet 2

![](_page_26_Figure_3.jpeg)

<span id="page-26-1"></span>In CFC Chart Partition A/Sheet 2, the received process value (sent via the Coupler) from Tmpl\_PnPnRAnIn\_red\_ST [0](#page-14-3) is compared to the generated process value. The value calculated from this operation is used on [CFC Chart Partition A/Sheet](#page-27-1)  [4](#page-27-1) to compute the transmission speed (multiplication by 100 ms). The maximum transmission speed is set using a selector block, "Max Val", and likewise computed with a factor of 100 ms on [CFC Chart Partition A/Sheet 4.](#page-27-1) It is possible to reset this value in the OS with an "OpDi01" control block ("SiS ResetMaxVal").

### <span id="page-27-0"></span>4.1.3 CFC Chart Partition A/Sheet 3

Figure 4-4

![](_page_27_Picture_113.jpeg)

In CFC Chart Partition A/Sheet 3, it is possible to change the signal status of the generated process value. The signal status of the process value generated i[n CFC Chart Partition A/Sheet 1](#page-25-0) is converted to a REAL with the help of APL standard blocks. It can be modified on the OS by "OpDi01" blocks ("SiSModSigStBad", "SiSModSigStSim"). The status can be simulated for three states:

- $16#80 > Good$
- 16#00 > "Bad" Signal
- $\bullet$  16#60 > Simulation
- The simulated signal status is converted to a Word.

### <span id="page-27-1"></span>4.1.4 CFC Chart Partition A/Sheet 4

![](_page_27_Figure_9.jpeg)

In CFC Chart Partition A/Sheet 4, the process value is displayed on the OS using monitoring blocks ("MonAnS").

- "SiS SimValIn" > current generated process value (see [CFC Chart Partition A/Sheet 1\)](#page-25-0)
- "SiS MaxTimeDelay" > maximum transmission time (see [CFC Chart Partition A/Sheet 2\)](#page-26-0)
- "SiS TimeDelay" > transmission time (see [CFC Chart Partition A/Sheet 2\)](#page-26-0)

## <span id="page-28-0"></span>4.2 TestValueBPCS

Figure 4-6

![](_page_28_Picture_81.jpeg)

In the CFC "TestValueBPCS", the current process value being sent is displayed on the OS with a monitoring block. The "Out" output of the "PnPnRedAn02" ("Input") block of a BPCSCoupler is interconnected with the "PV" input of the monitoring block. The "CSF" input is interconnected with the "Bad" output of the " PnPnRedAn02" block to display an external error.

### <span id="page-28-1"></span>4.3 OS display

In the OS, the test charts ["TestValueSiS"](#page-24-1) and ["TestValueBPCS"](#page-28-0) are shown on a screen.

#### Figure 4-7

![](_page_28_Figure_7.jpeg)

# <span id="page-29-0"></span>5 Appendix

### <span id="page-29-1"></span>5.1 Service and support

#### **Industry Customer Support for PCS 7 PN/PN PN/MF Coupler Software**

Do you have any questions or need assistance regarding the driver library?

Please contact:

[function.blocks.industry@siemens.com](file:///C:/Users/z0014vvz/Downloads/function.blocks.industry@siemens.com)

### **Industry Online Support**

Do you have any questions or need assistance?

Siemens Industry Online Support offers round the clock access to our entire service and support know-how and portfolio.

The Industry Online Support is the central address for information about our products, solutions and services.

Product information, manuals, downloads, FAQs, application examples and videos – all information is accessible with just a few mouse clicks:

[support.industry.siemens.com](https://support.industry.siemens.com/)

#### **Technical Support**

The Technical Support of Siemens Industry provides you fast and competent support regarding all technical queries with numerous tailor-made offers

– ranging from basic support to individual support contracts. Please send queries to Technical Support via Web form:

[siemens.com/SupportRequest](http://www.siemens.com/SupportRequest)

### **SITRAIN – Digital Industry Academy**

We support you with our globally available training courses for industry with practical experience, innovative learning methods and a concept that's tailored to the customer's specific needs.

For more information on our offered trainings and courses, as well as their locations and dates, refer to our web page:

[siemens.com/sitrain](https://www.siemens.com/sitrain)

#### **Service offer**

Our range of services includes the following:

- Spare parts services
- Repair services
- On-site and maintenance services
- Retrofitting and modernization services
- Service programs and contracts

You can find detailed information on our range of services in SiePortal: <https://sieportal.siemens.com/en-ww/home>

#### **Industry Online Support app**

You will receive optimum support wherever you are with the "Siemens Industry Online Support" app. The app is available for iOS and Android:

[support.industry.siemens.com/cs/ww/en/sc/2067](https://support.industry.siemens.com/cs/ww/en/sc/2067)

### <span id="page-30-0"></span>5.2 Industry Mall

![](_page_30_Picture_1.jpeg)

The Siemens Industry Mall is the platform on which the entire siemens Industry product portfolio is accessible. From the selection of products to the order and the delivery tracking, the Industry Mall enables the complete purchasing processing – directly and independently of time and location:

[mall.industry.siemens.com](https://mall.industry.siemens.com/)

### <span id="page-30-1"></span>5.3 Links and literature

Table 5-1

![](_page_30_Picture_99.jpeg)

### <span id="page-30-2"></span>5.4 Change documentation

Table 5-2

![](_page_30_Picture_100.jpeg)